<新規採用者用>Zoom(WEB 会議)への参加手順 【スマホ・タブレットの場合】

0 準備

あらかじめ App Store(iOS の場合)又は Google Play ストア(Android の場合)から「Zoom Cloud Meetings」アプリをインストールしておいてください。

2021/1 作成

1 「Zoom Cloud Meetings」アプリを起動してください。

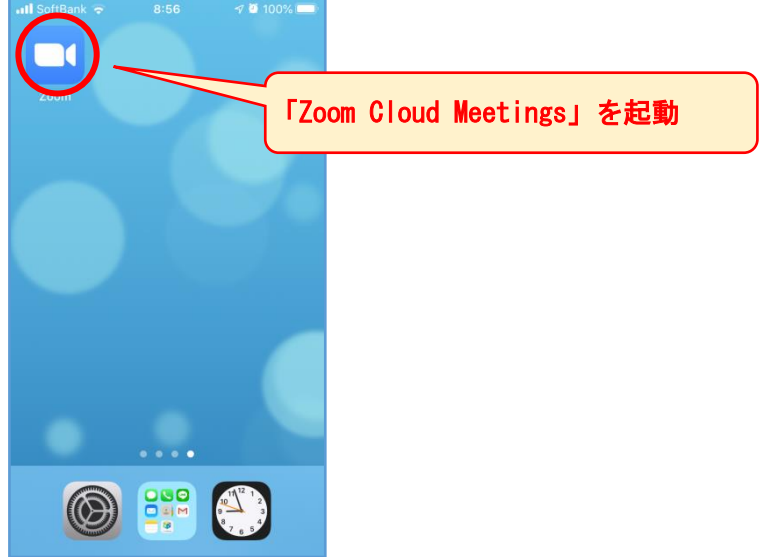

2 「ミーティングに参加」をタップし、開いた画面で、WEB 会議案内メールにあるミーティング ID(数 字 10 桁)を入力し、「参加」をタップしてください。

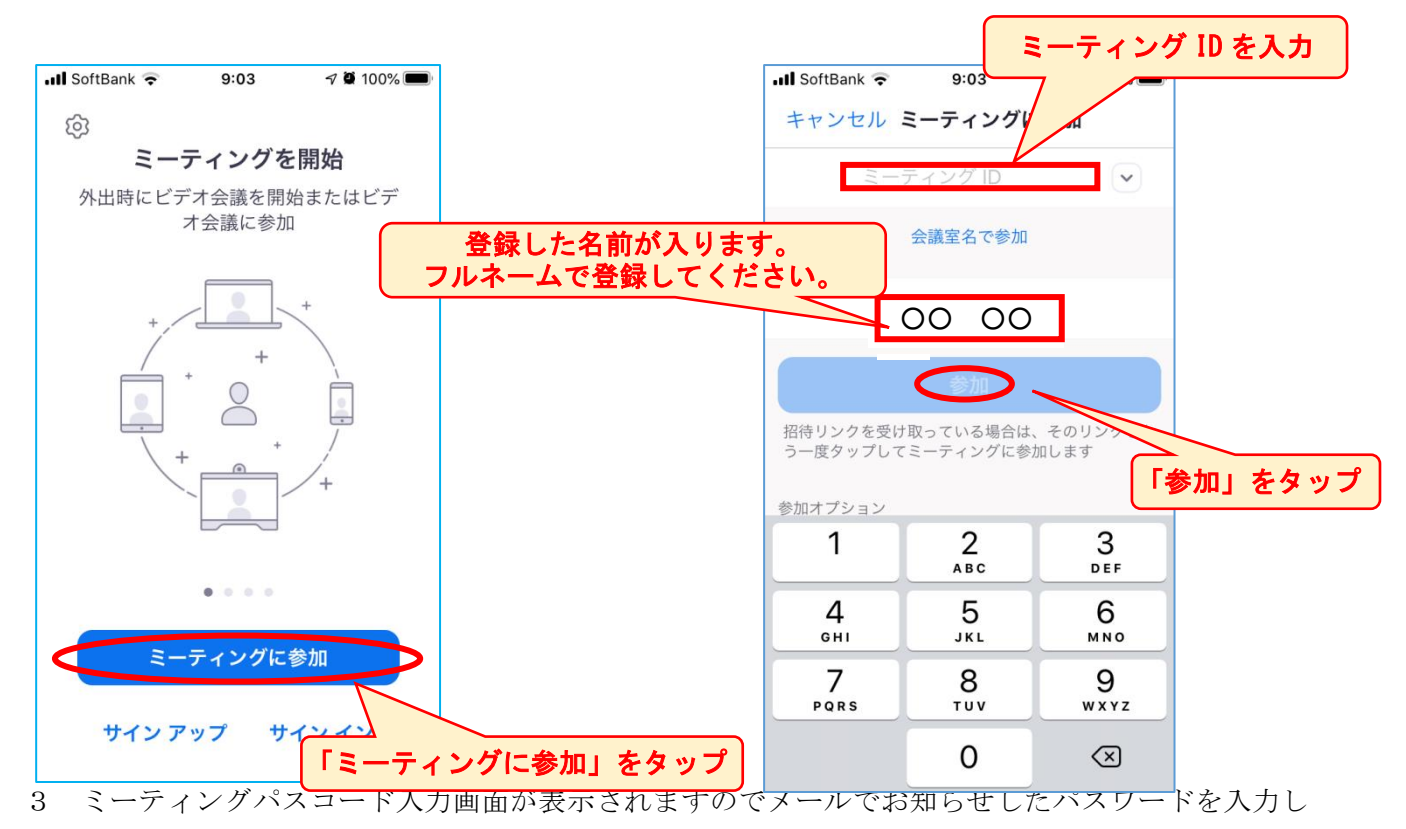

「続行」をタップしてください。その後、プレビュー画面が開いた場合は「ビデオ付きで参加」をタ ップしてください。

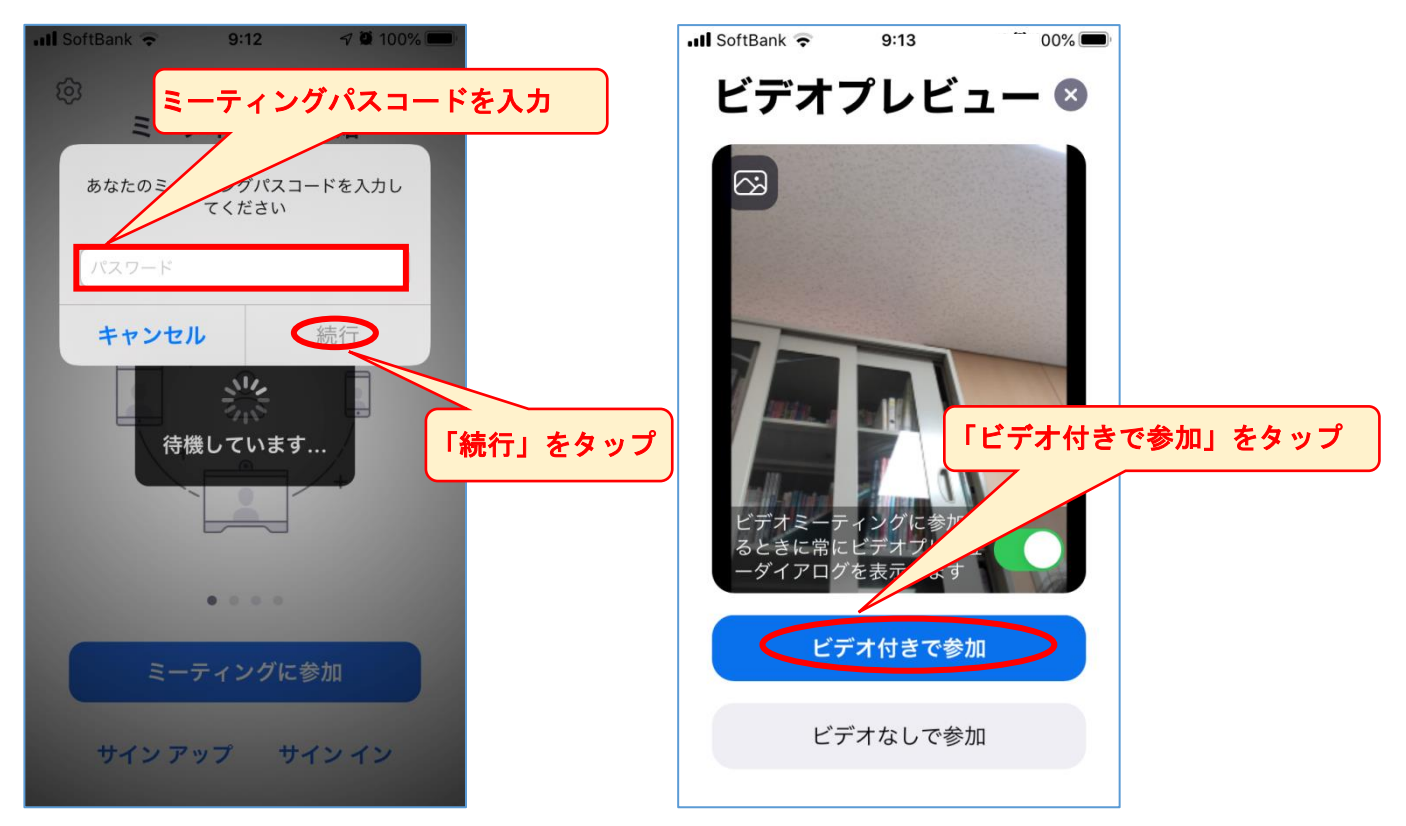

4 WEB会議画面が開きます。以上で会議に参加(会議室に入室)ができました。

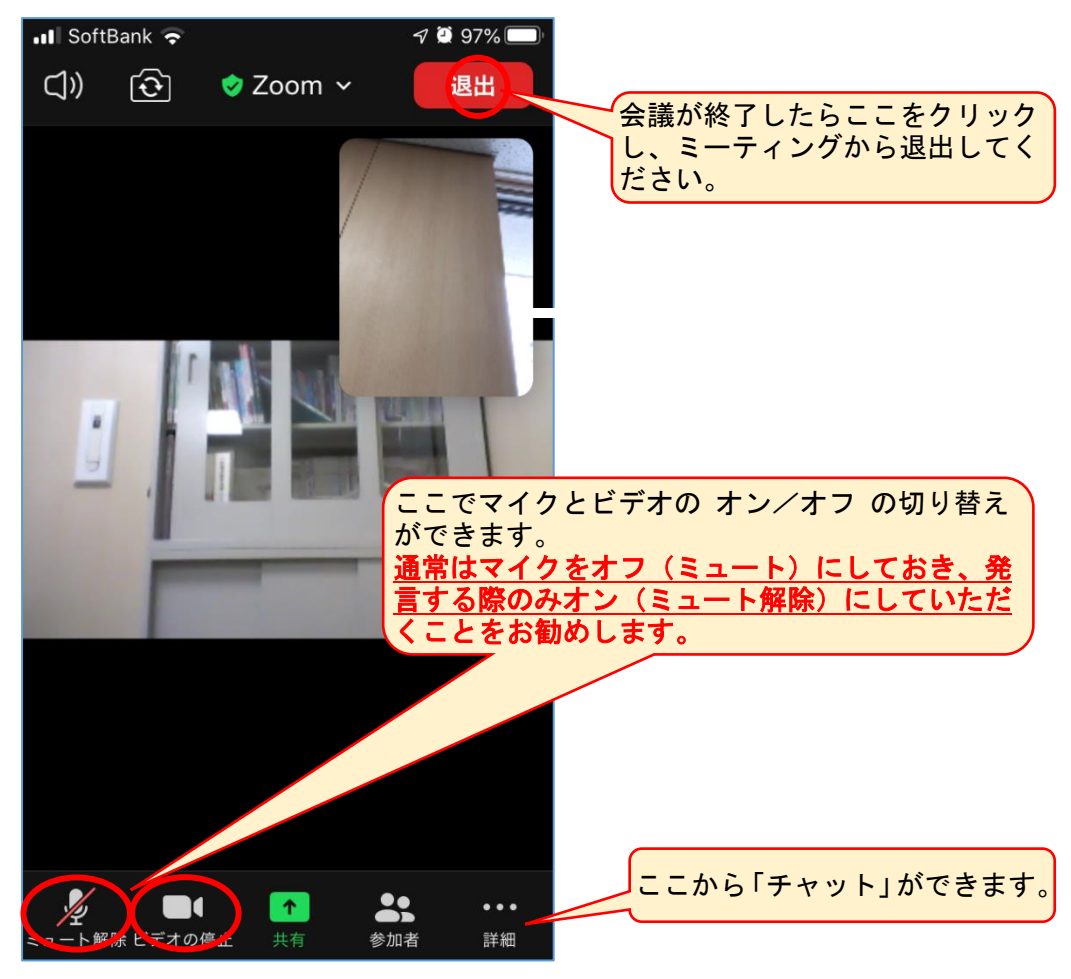